## **リマインダーを作成する**

ICT 教育基盤センター 2023 年 1 月 12 日

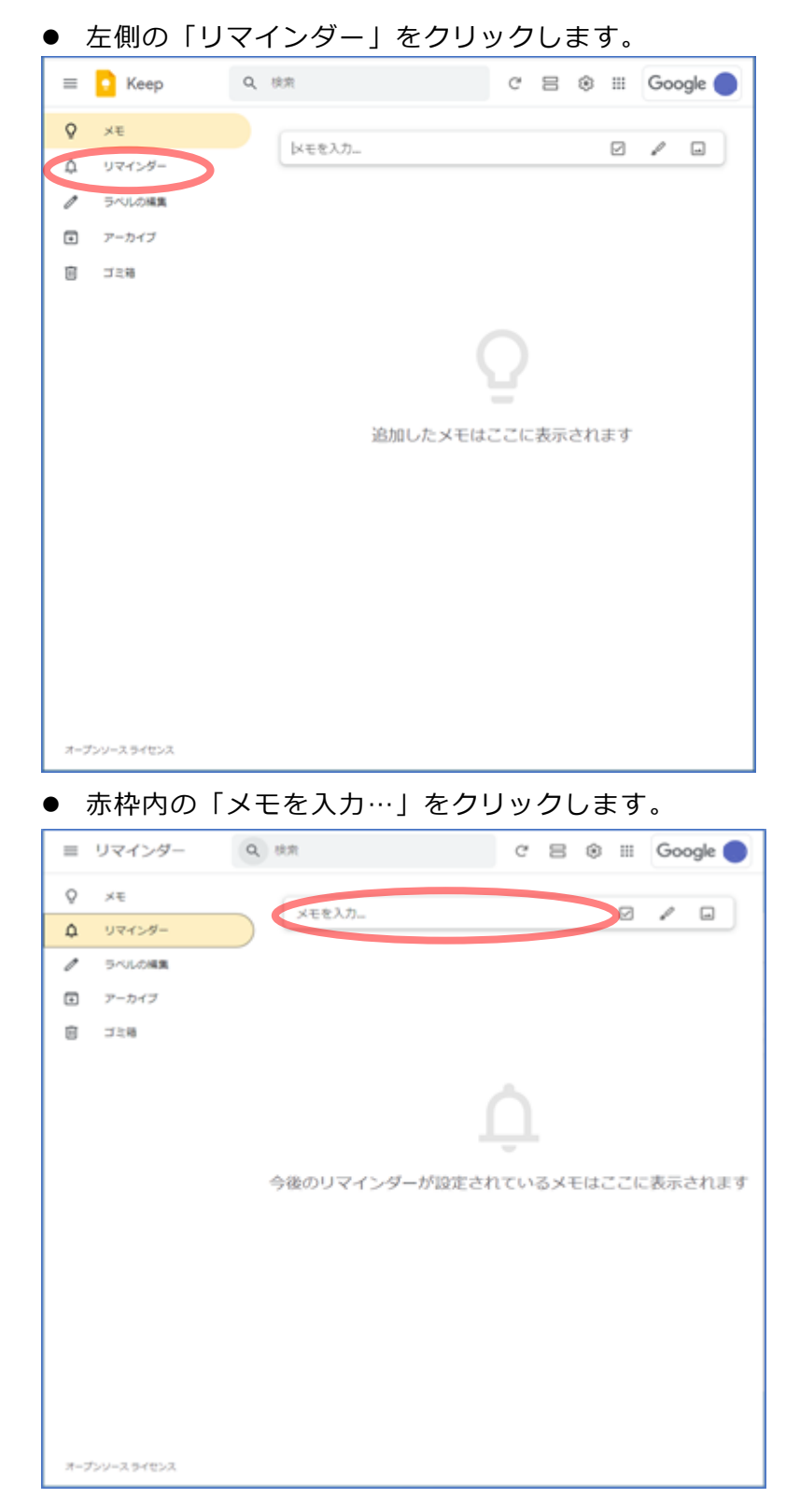

● 日時のラベルをクリックし(①)、日付・時間・繰り返し設定を編集します(②)。完了した ら「保存」をクリックします (3)。

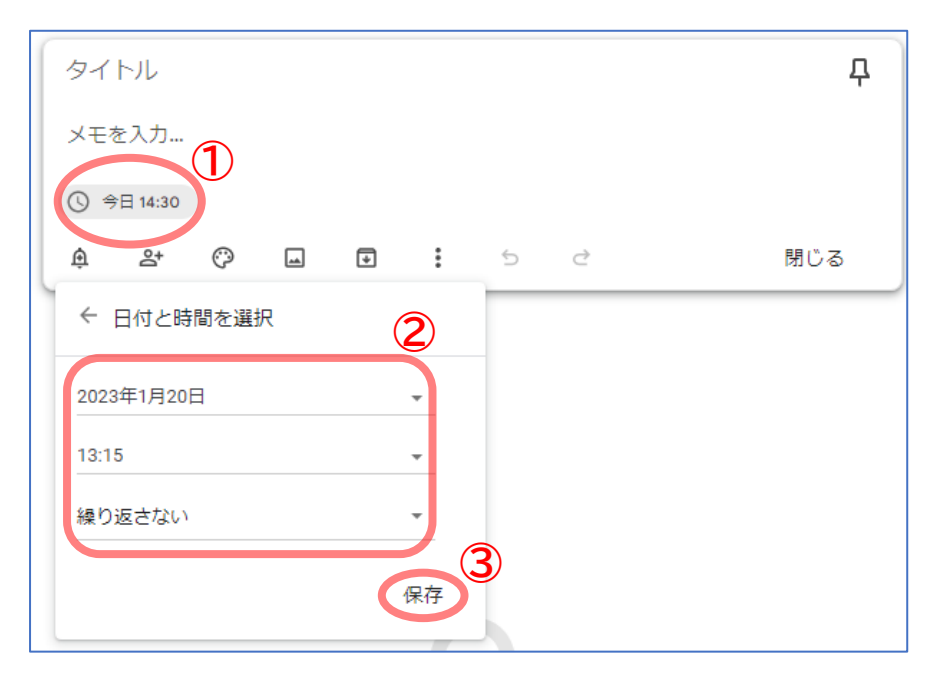

● リマインダーが設定されました。内容を入力し、「閉じる」をクリックしてください。

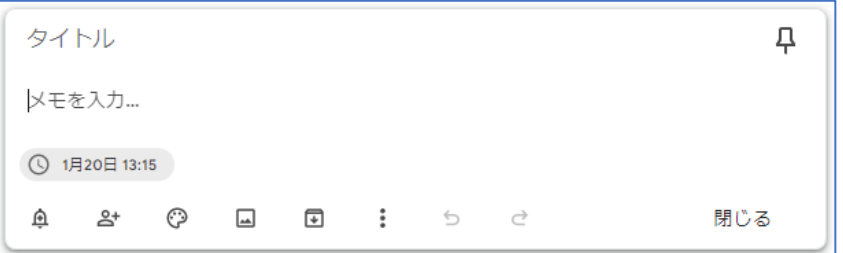

● リマインダー付きのメモが保存されました。

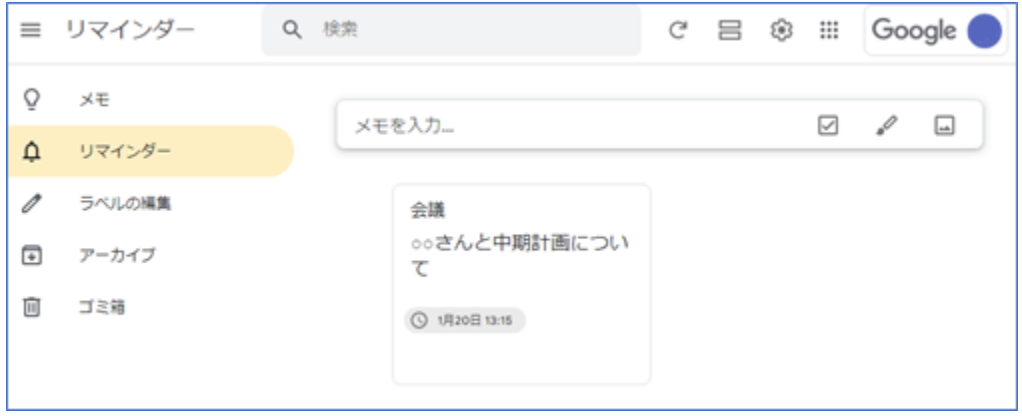

## 既存のメモにリマインダーを追加する

⚫ リマインダーを追加したいメモを選択し、「リマインダーの追加/編集」をクリックします。

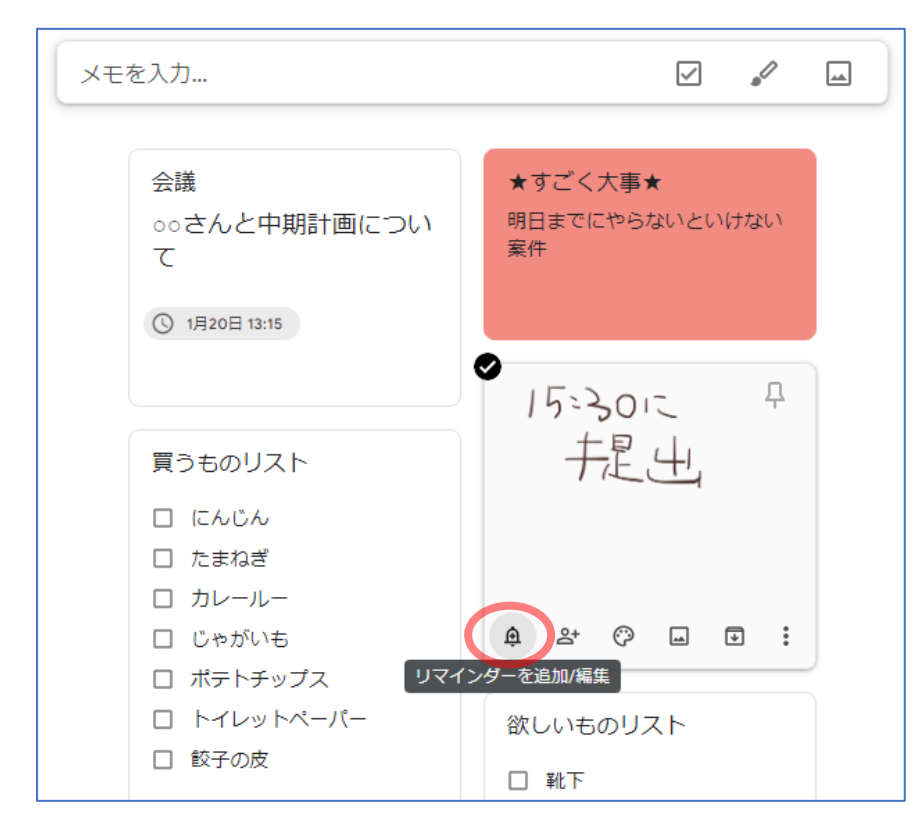

⚫ 編集画面が表示されます。任意の編集を行い、保存します。

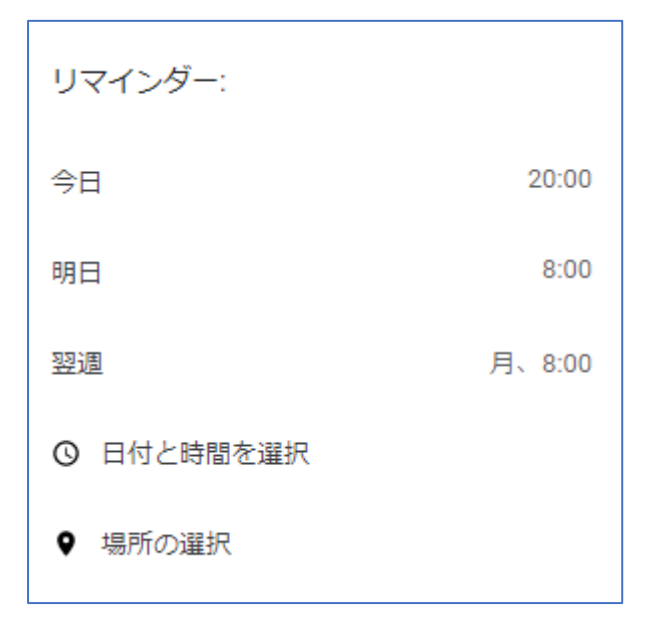

● リマインダーが追加されました。

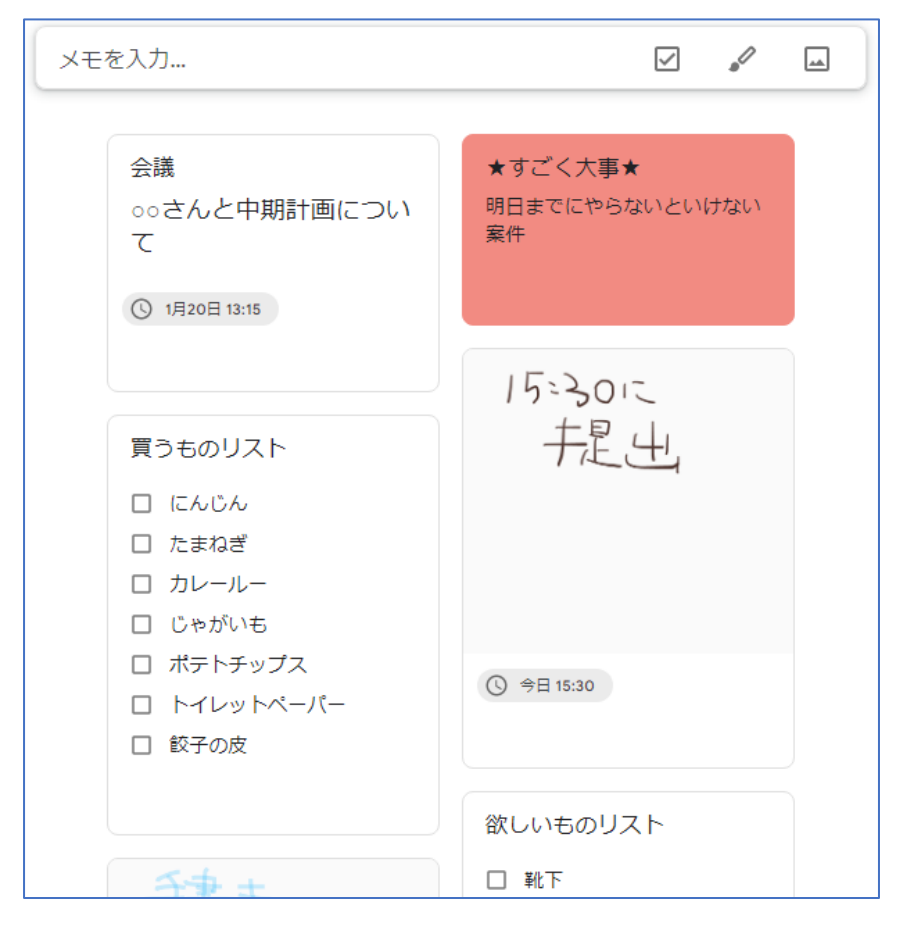

## 場所のリマインダーを追加する

⚫ リマインダーの編集画面を表示させ、「場所の選択」をクリックします。

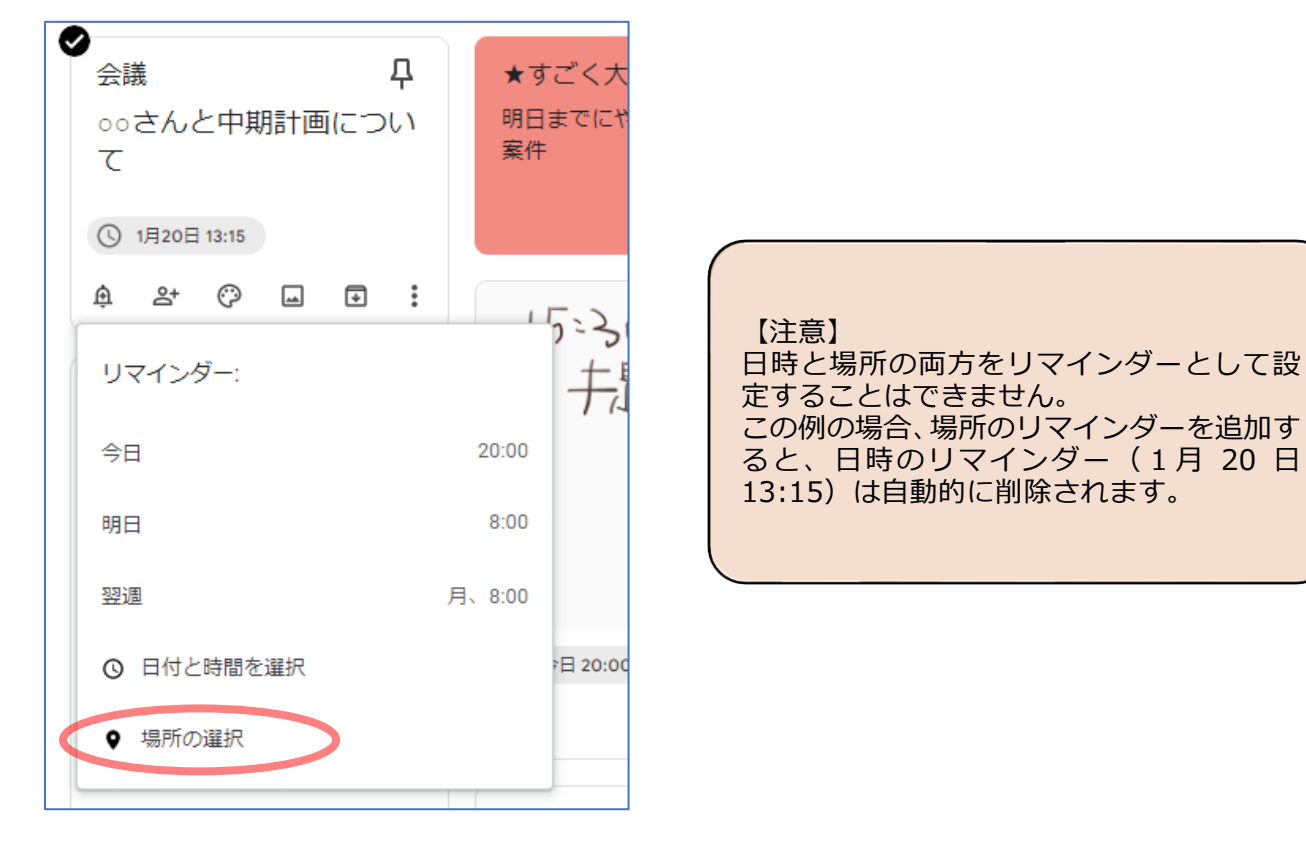

「場所を選択」欄に場所の名前を入力し、候補から適切な場所を選択します。

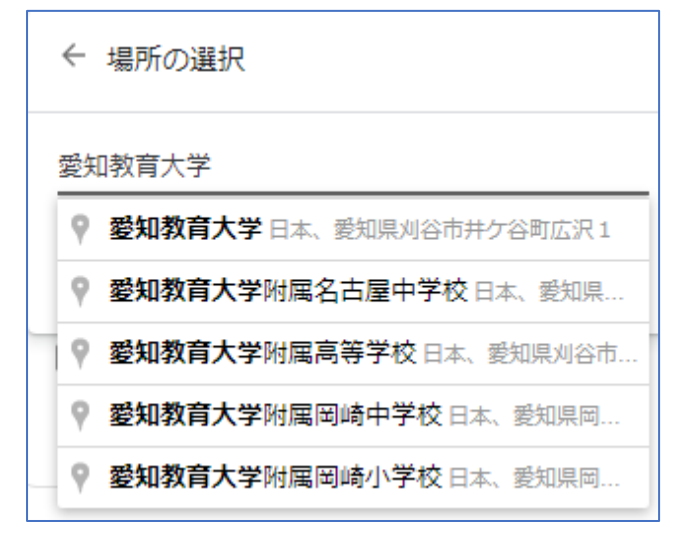

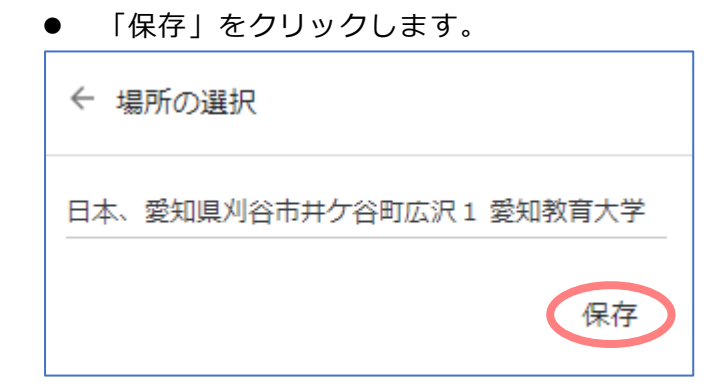

● 場所のリマインダーが追加されました。

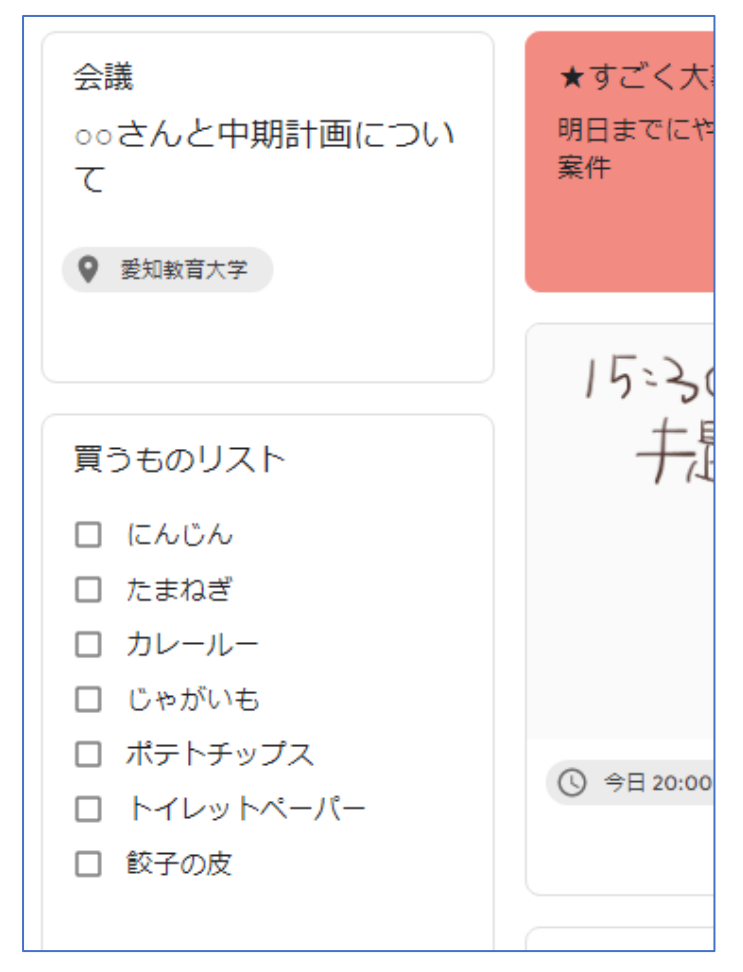

## リマインダーを削除する

⚫ メモのリマインダーにポインタを置き、×印が表示されたらクリックします。

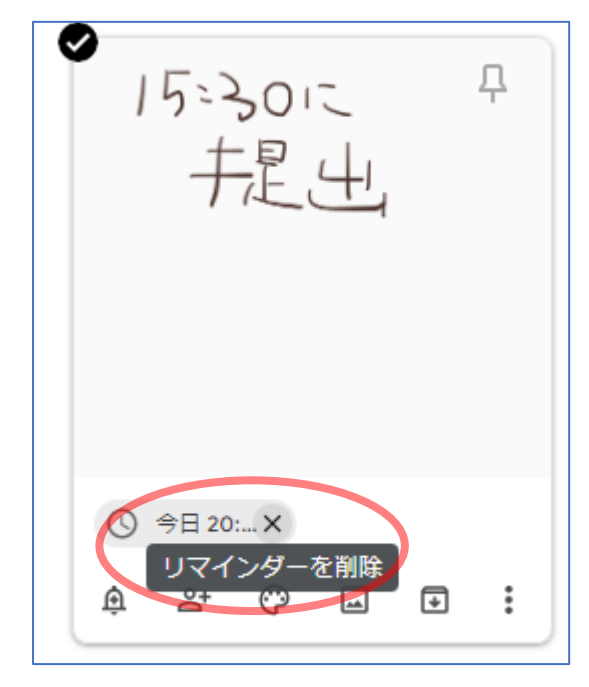

● リマインダーが削除されたら完了です。

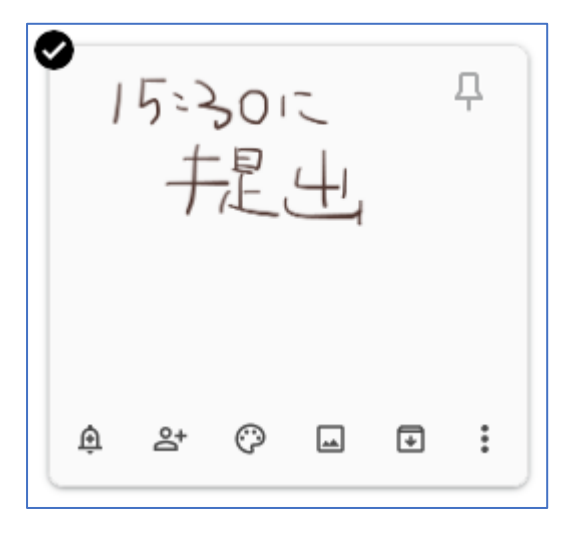